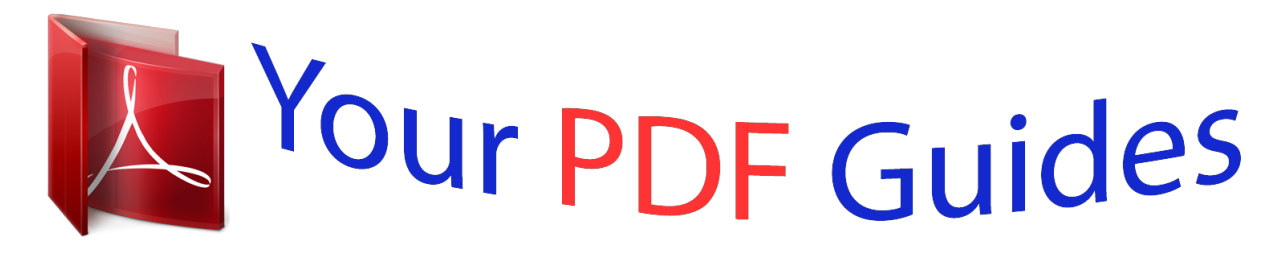

You can read the recommendations in the user guide, the technical guide or the installation guide for OLYMPUS X-42. You'll find the answers to all your questions on the OLYMPUS X-42 in the user manual (information, specifications, safety advice, size, accessories, etc.). Detailed instructions for use are in the User's Guide.

> **User manual OLYMPUS X-42 User guide OLYMPUS X-42 Operating instructions OLYMPUS X-42 Instructions for use OLYMPUS X-42 Instruction manual OLYMPUS X-42**

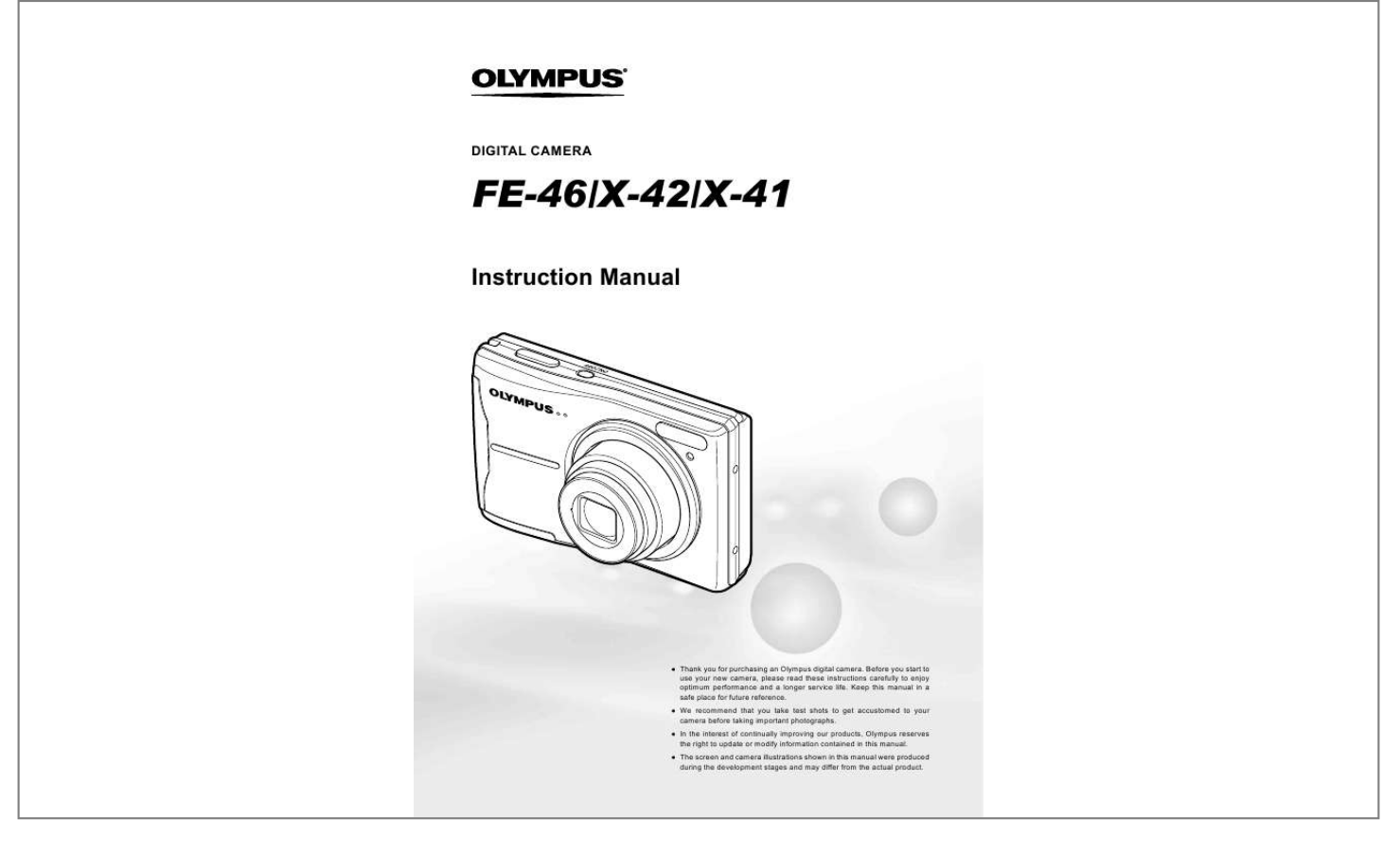

[You're reading an excerpt. Click here to read official OLYMPUS](http://yourpdfguides.com/dref/2714348) [X-42 user guide](http://yourpdfguides.com/dref/2714348) <http://yourpdfguides.com/dref/2714348>

## *Manual abstract:*

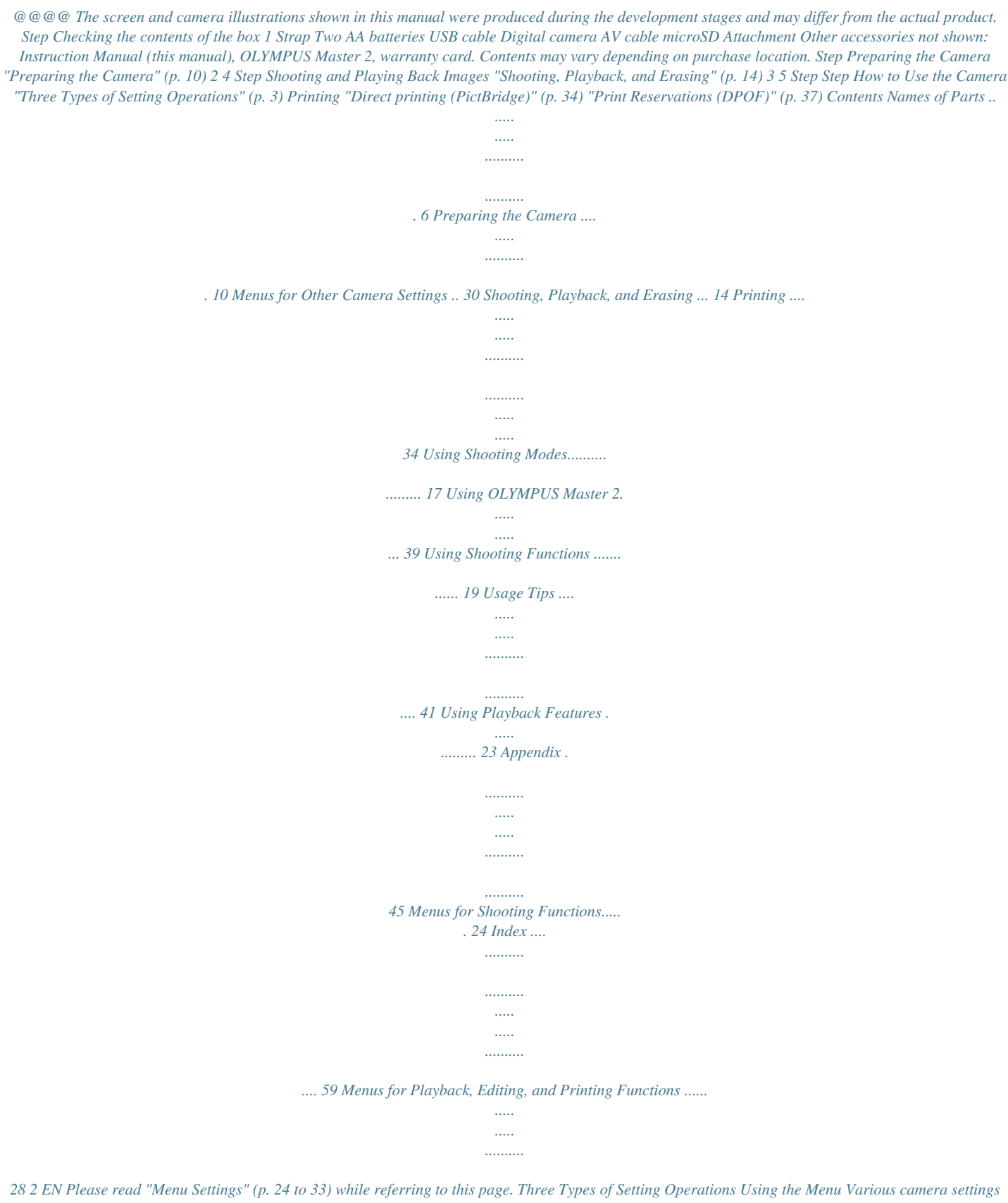

*can be accessed through the menus, including functions used during shooting and playback and the date/time and screen display. There may be menus that are unavailable depending on other related settings or the s mode (p. 17). Buttons in use m button Arrow pad E button B button 1 Press the m button. This example describes how to use the menus to set the [POWER SAVE]. CAMERA MENU 3 Use kl to select the desired Submenu 1, and press the B button. Submenu 2 SETUP Page tab SETUP 1 VIDEO OUT 2 POWER SAVE EXIT MENU NTSC OFF ALKALINE SET OK 3 BATTERY TYPE POWER SAVE NTSC 1 VIDEO OUT OFF OFF 2 POWER SAVE ON 3 BATTERY TYPE ALKALINE Shooting mode top menu EXIT MENU SET OK BACK MENU SET OK 2 Use*

*klmn to select the desired menu, and press the B button. Pressing and holding the E button displays an explanation (menu guide) of the selected option. SETUP 1 MEMORY FORMAT 2 BACKUP 3 To quickly move to the desired submenu, press m to highlight the page tab, and then use kl to move the page. Press n to return to the submenu. Some menus include submenus that appear by pressing the B button. ENGLISH PIXEL MAPPING NO EXIT MENU SET OK 4 Submenu 1 Use kl to select Submenu 2, and press the B button. Once a setting is selected, the display returns to the previous screen.*

*There may be additional operations. "Menu Settings" (p. 24 to 33) SETUP 1 VIDEO OUT 2 POWER SAVE 3 BATTERY TYPE NTSC ON ALKALINE EXIT MENU SET OK 5 Press the m button to complete the setting. 3 EN Using the Direct Buttons Frequently used shooting functions can be accessed using the direct buttons. Shutter button (p.*

*14) K button (shooting/switching shooting modes) (p. 17, 18) q button (playback) (p. 15) Zoom buttons (p. 19) F button (exposure compensation) (p. 20) & button (macro) (p. 20) # button (flash) (p. 19) Y button (self-timer) (p. 21) g/E button (changing information display/ menu guide) (p. 22, 23/p. 17) /D button (backlight boost/erase) (p.*

*21/p. 16, 29) Using the FUNC Menu (p. 22) Frequently used shooting menu functions can be set with less steps using the FUNC menu. Buttons in use Arrow pad B button B button (p. 22) 4 EN Menu Index Menus for Shooting Functions In shooting mode, settings can be adjusted. 4 5 CAMERA MENU 1 2 3 6 7 SET OK EXIT MENU Shooting mode top menu 1 A IMAGE QUALITY.....*

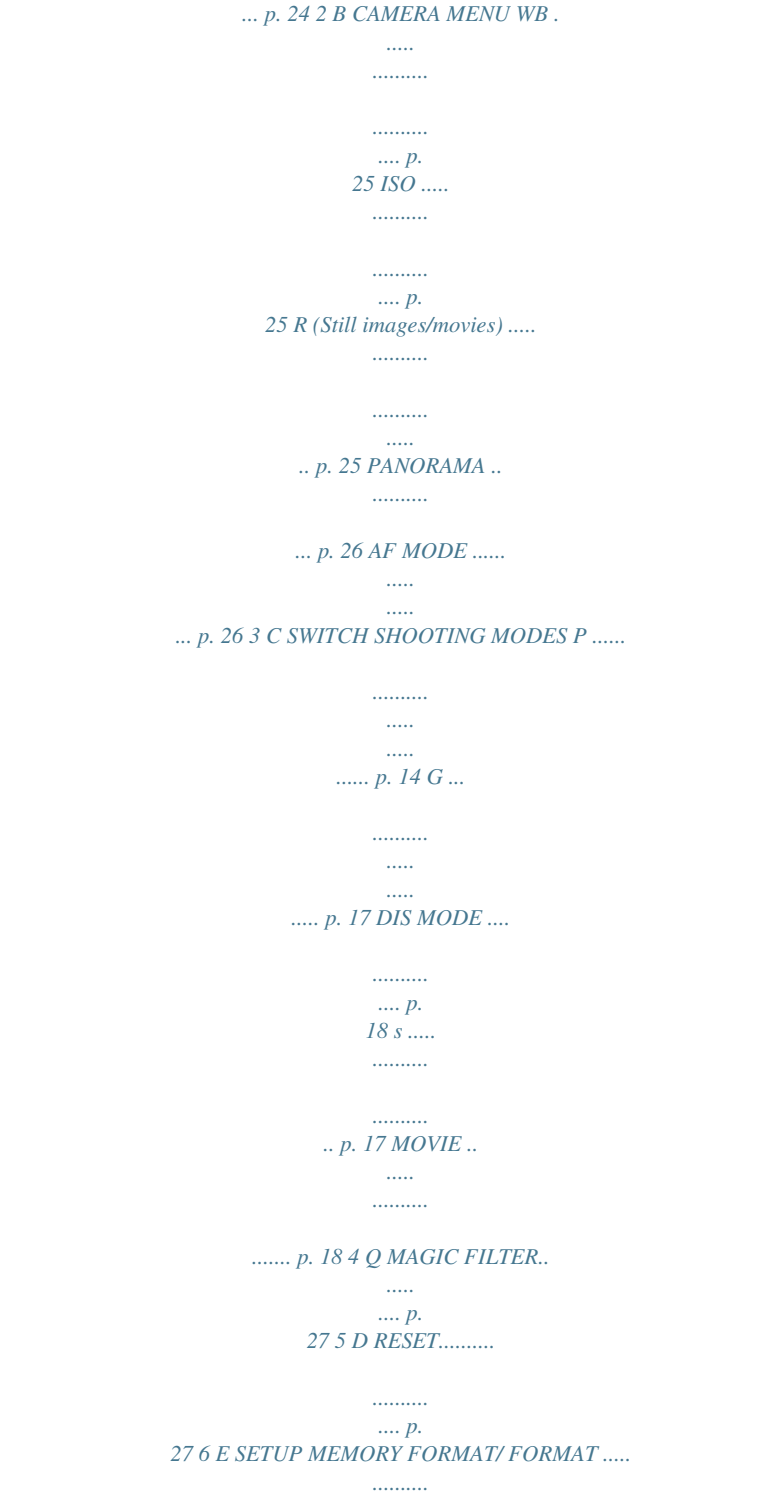

*.. p. 30 BACKUP ....... ..... .....*

*.... p. 30 W (Language) .....*

*.. p. 30 PIXEL MAPPING ....... . p. 30 K/q ... .....*

*..........*

*...... p. 31 SAVE SETTINGS ...*

*.... p. 31 MENU COLOR ..... ...... p. 31 BEEP ...*

> *.......... .....*

*..... ... p. 31 s (Monitor) ......*

*........ p. 31 X (Date/time) .*

*..... .....*

*p. 31 VIDEO OUT .........*

*....... p. 32 POWER SAVE..*

*..... .....*

*p. 33 BATTERY TYPE .........*

*p. 33 7 F SILENT MODE .........*

*.. p. 33 Menus for Playback, Editing, and Printing Functions In playback mode, settings can be adjusted. 1 2 PLAYBACK MENU 3 4 5 6 7 8 SET OK EXIT MENU Playback mode top menu 1 G SLIDESHOW .*

> *..... ........ p. 28 2 H PERFECT FIX .*

*.......... . p. 28 3 I EDIT Q (Resize) ...*

> *..... ....... p. 28 P (Crop) ..*

> > *.......... .....*

*.. p. 28 4 J PLAYBACK MENU 0 (Protect) ..*

*..........*

*.. p. 28 y (Rotate).......*

*..... .....*

*. p. 29 R (Add sound to still images) ........*

*.......... . p. 29 5 K ERASE ...*

> *..... ..........*

*..... p. 29 6 L PRINT ORDER ....*

*..... .. p. 29 7 E SETUP\* \* Same as "Menus for Shooting Functions" 8 F SILENT MODE ..*

*......... p.*

*33 EN 5 Names of Parts Camera unit 3 1 4 5 6 2 7 8 1 2 3 4 Strap eyelet..........*

*..... ..... ..........*

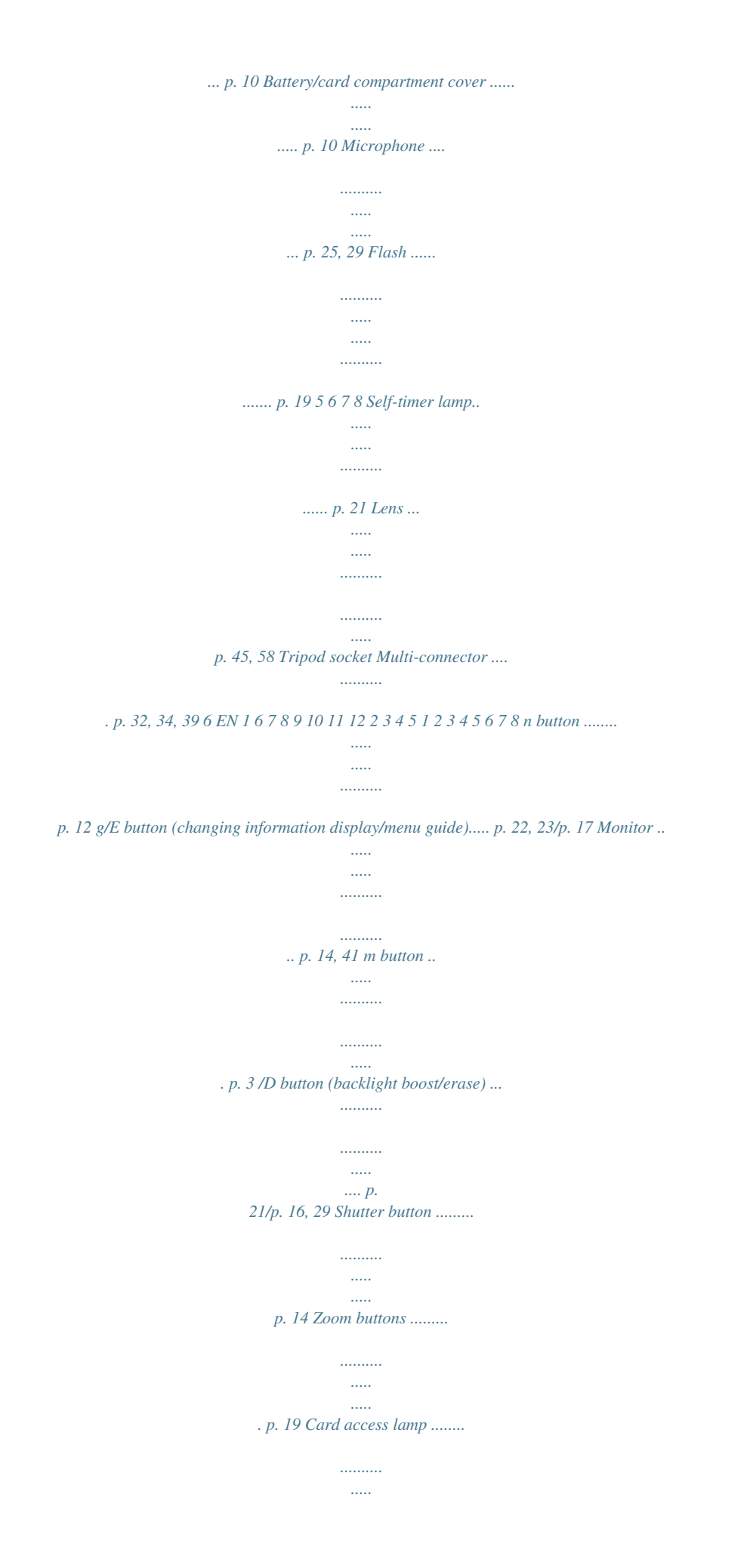

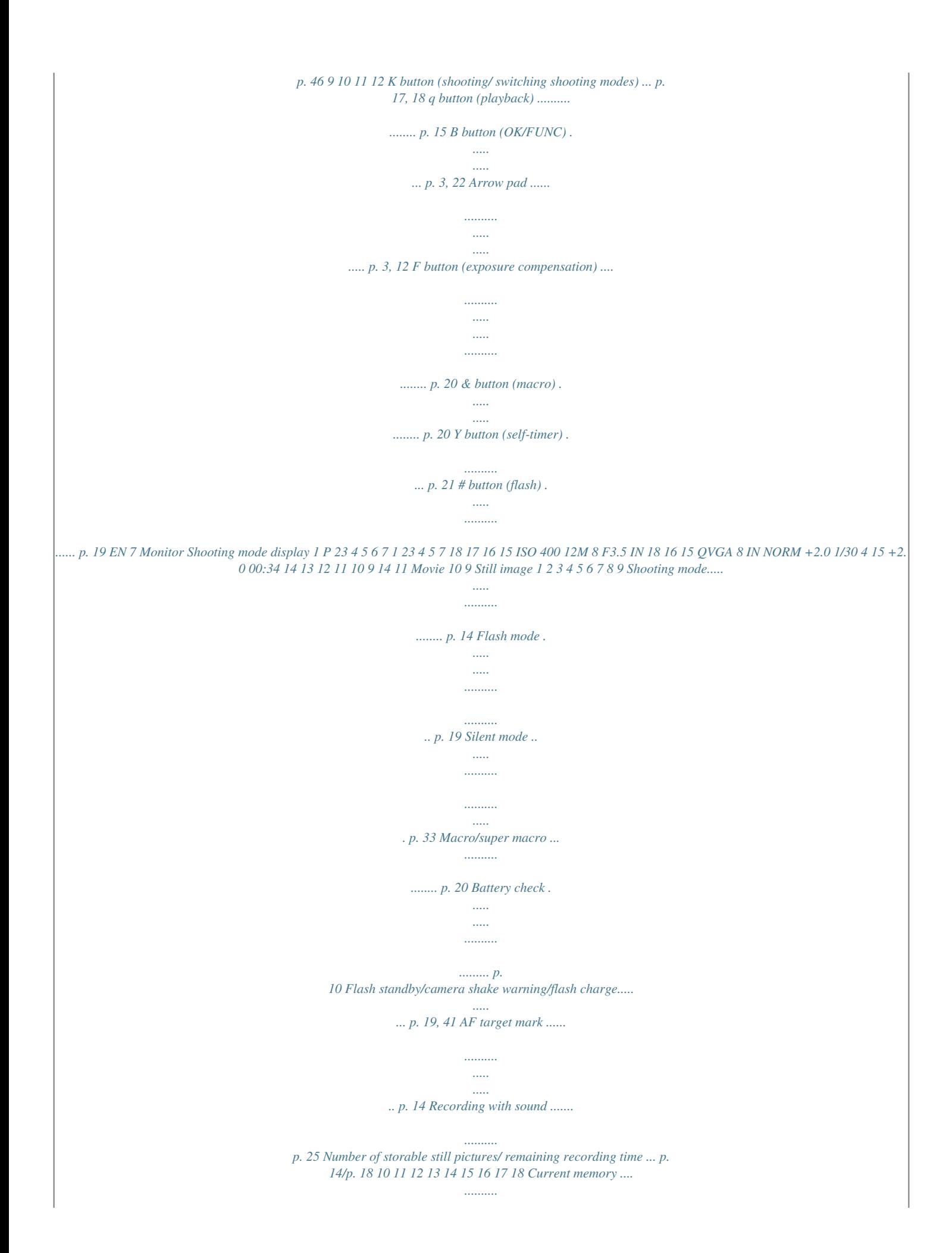

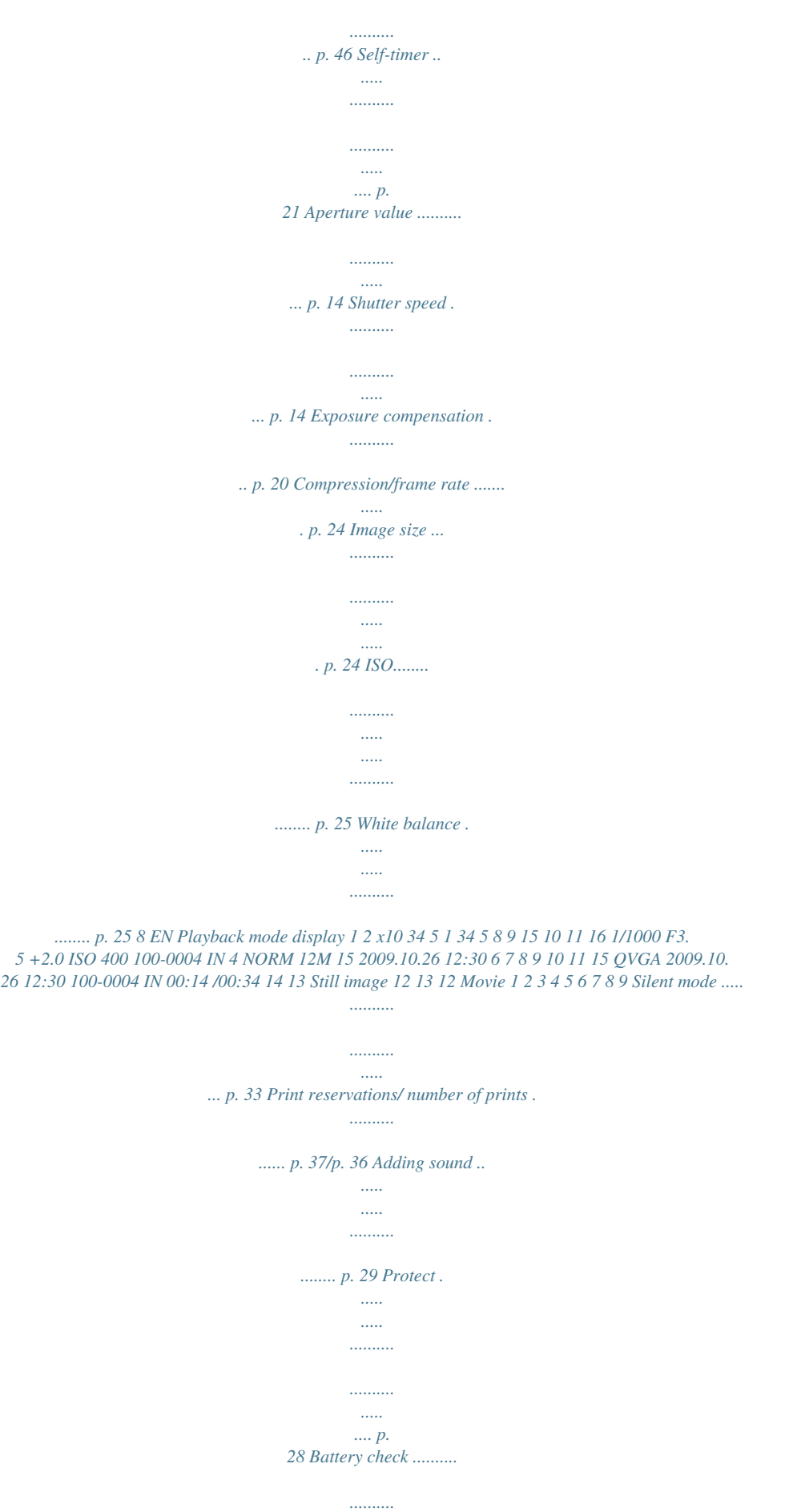

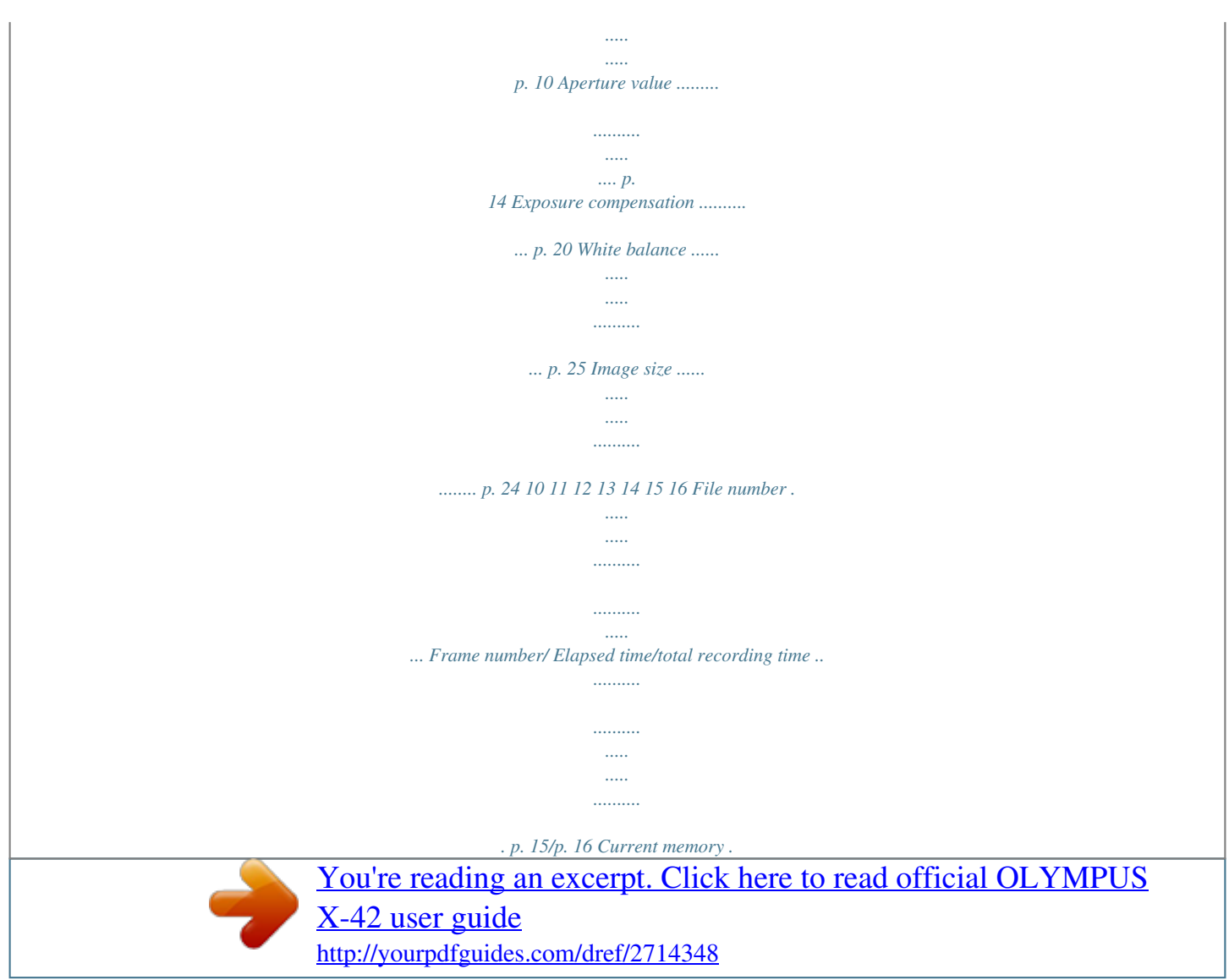

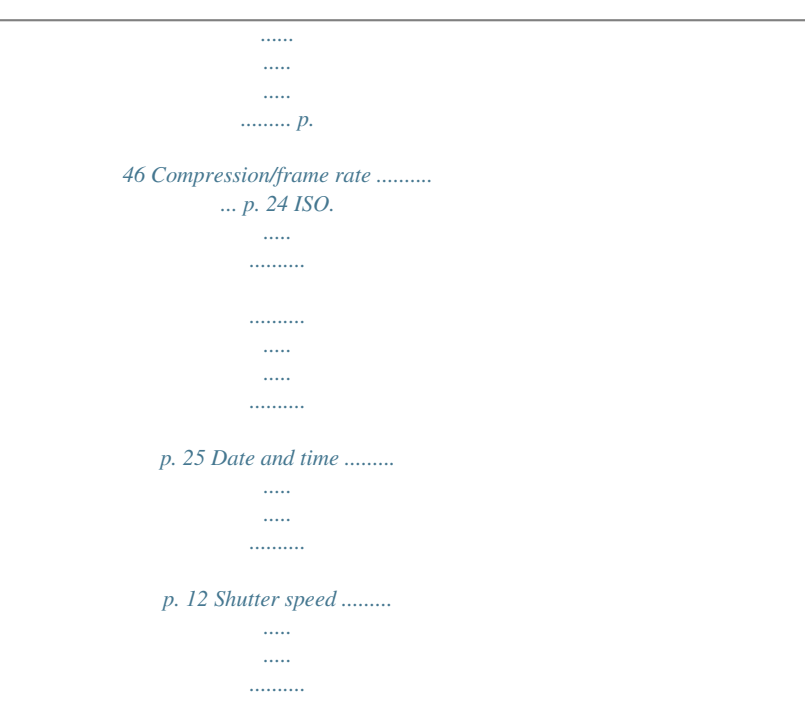

*p. 14 EN 9 Preparing the Camera Attaching the camera strap 2 Pull the strap tight so that it does not come loose. Loading the batteries and the xD-Picture CardTM (sold separately) into the camera Do not insert anything other than an xD-Picture Card or the microSD Attachment into the camera. For the types of batteries that can be used, see "Battery handling precautions" (p. 45). When using NiMH batteries, be sure they are fully charged, and select [NiMH] for [BATTERY TYPE]. [BATTERY TYPE] (p.33) Turn off the camera before opening the battery/card compartment cover. When using the camera, be sure to close the battery/card compartment cover. 1 1 Battery/card compartment cover When to replace the batteries Replace the batteries when the error message shown below appears.*

*Flashes in red 3 2 BATTERY EMPTY Monitor top right Error message 10 EN 3 Index area Notch Using the microSD card/ microSDHC card (sold separately) A microSD card or microSDHC card (hereafter both will be referred to as microSD card) is also compatible with this camera using the microSD Attachment. "Using the microSD Attachment" (p. 48) 1 Insert the microSD card into the microSD Attachment. Insert the card straight until it clicks into place. Do not touch the contact area directly.*

*Insert the card entirely into the attachment. 4 2 1 2 Insert the microSD Attachment into the camera. Notch This camera allows the user to take pictures using the internal memory even when no xD-Picture Card (sold separately) is inserted. "Using an xD-Picture Card" (p. 46) "Number of storable pictures (still pictures)/ Continuous recording length (movies) in the internal memory and xD-Picture Card" (p.*

*47) To remove the microSD card To remove the xD-Picture Card 1 2 Pull the microSD card straight out. Do not touch the contact area of the microSD Attachment and/or microSD card. Press the card in until it clicks and comes out slightly, then grab the card and pull it out. EN 11 Arrow pad and operation guide The symbols 1243, displayed on various setting and movie playback screens indicate that the arrow pad be used. EXPOSURE COMP. Setting the date and time The date and time set here are saved to image file names, date prints, and other data. 1 Press the n button to turn on the camera. The date and time setting screen is displayed when the date and time are not set. 0.0 X +0.*

*3 Y +0.7 MD TIME X YMD +1.0 2009 10 26 12 30 Y CANCEL MENU MD TIME SET OK 2009.10.26 12:30 100-0004 IN 00:14 /00:34 / ---- -- -- -- -- YMD CANCELme 2009.10.26 12:30 100-0004 IN 00:12 /00:34 YES NO During playback First (last) frame/frame advance: During pause, press k to display the first frame, and press l to display the last frame. Press and hold down n to play a movie, and press and hold down m to play a movie in reverse. Press the B button to resume playback. CANCEL MENU SET OK 2 Press k to select [YES], and press the B button.*

*[K ERASE] (p. 29) 2009.10.26 12:30 100-0004 IN 00:14 /00:34 / During pause To stop movie playback Press the m button. 16 EN Using Shooting Modes The shooting mode changes in the order of P, G, h, s, A each time the K button is pressed.*

*By switching to other shooting mode, most settings set in other than P mode will be changed to the default settings of the respective shooting mode. \*1 When the subject is dark, noise reduction is automatically activated. This approximately doubles the shooting time during which no other pictures can be taken. To take pictures of a moving subject like a pet ([ PET]) 1 Use kl to select [ PET], and press the B button to set. 2 Hold the camera to align the AF target mark on the subject and press l.*

*Using the best mode for the shooting scene (s mode) 1 Press the K button a few times to set s. PORTRAIT When the camera recognizes the subject, the AF*

*target mark automatically tracks the subject movement to focus on it continuously. "To focus on a moving subject continuously (AF Tracking)" (p. 26). Shooting with automatic settings (G mode) EXIT MENU SET OK An explanation of the selected mode is displayed while the E button is pressed and held. 2 Use kl to select the best shooting mode for the scene, and press the B button. According to the scene, the camera automatically selects the ideal shooting mode from [PORTRAIT]/[LANDSCAPE]/ [NIGHT+PORTRAIT]/[SPORT]/[MACRO]. This is a fully automatic mode that allows the user to take pictures using the best mode for the shooting scene simply by pressing the shutter button. Settings in the shooting function menu are not available in G mode. Icon indicating the scene mode that is set 1 Press the K button a few times to set G.*

*The icon changes depending on the scene that the camera automatically selects. 12M NORM IN 4 iAUTO In s modes, the optimum shooting settings are preprogrammed for specific shooting scenes. For this reason, settings may not be changed in some modes. Submenu 1 B PORTRAIT/F LANDSCAPE/ G NIGHT SCENE\*1/ M NIGHT+PORTRAIT/C SPORT/ N INDOOR/W CANDLE\*1/ R SELF PORTRAIT/S SUNSET\*1/ X FIREWORKS\*1/V CUISINE/ d*

*DOCUMENTS/ PET 12M AF ON IN NORM Application The camera takes a picture using the optimum settings for the scene conditions. g button to check which shooting mode the camera has automatically selected. 4 Press the shutter button halfway down or press the EN 17 In some cases, the camera may not* *select the desired shooting mode. When the camera cannot identify which is the optimal mode, P mode will be selected. Shooting movies (n mode) 1 To focus on a moving subject continuously (AF Tracking) Press m to enter the AF tracking standby condition. For details on procedure to start tracking, see "To focus on a moving subject continuously (AF Tracking)" (p. 26).*

*Press the K button a few times to set n. A mode indicator Using the digital image stabilization mode (h mode) This mode enables the user to reduce blur that is caused by camera shake and subject movement. QVGA 15 IN 00:34 2 1 Press the K button a few times to set h. h mode indicator Press the shutter button halfway down to focus on the subject, and gently press the button all the way down to start recording. Lights up red when recording REC Press halfway 12M NORM IN 4 Press fully 00:34 Remaining recording time (p.*

*47) By switching to any of other shooting modes, most function settings in h mode will change to the default settings of the newly selected mode. 3 Gently press the shutter button all the way down to stop recording. Sound will also be recorded. During sound recording, only the digital zoom can be used. To record a movie with optical zoom, set [R] (movies) (p.*

> [You're reading an excerpt. Click here to read official OLYMPUS](http://yourpdfguides.com/dref/2714348) [X-42 user guide](http://yourpdfguides.com/dref/2714348)

 *25) to [OFF]. 18 EN Using Shooting Functions Using the zoom Pressing the zoom buttons adjusts the shooting range. Pressing the wide (W) button Pressing the telephoto (T) button Using the flash The flash functions can be selected to best match the shooting conditions. 1 Press the # button. P AUTO SET OK P P FLASH AUTO AUTO ! # \$ 12M 12M IN NORM 4 NORM IN 4 Zoom bar 2 Optical zoom: 5x, digital zoom: 4x Use of h mode (p. 18) is recommended when shooting with the telephoto zoom. The zoom bar appearance identifies the status of the digital zoom. When using optical zoom and digital zoom Optical zoom range Digital zoom range Use mn to select the setting option, and press the B button to set. Option Description The flash fires automatically in low-light or backlight conditions. Pre-flashes are emitted to reduce the occurrence of red eye in your photos.*

*The flash fires regardless of the available light. The flash does not fire. FLASH AUTO REDEYE FILL IN FLASH OFF EN 19 Adjusting the brightness (Exposure compensation) The standard brightness (appropriate exposure) set by the camera based on the shooting mode (except for G) can be adjusted brighter or darker to obtain a desired shot. Shooting closeups (Macro shooting) This function enables the camera to focus and shoot subjects at close distances. 1 Press the & button. P OFF 1 Press the F button. EXPOSURE COMP. SET OK 0.0 +0.3 OFF % & OFF +0.*

*7 +1.0 Exposure compensation value 2 Use mn to select the setting option, and press the B button to set. Option Description Macro mode is deactivated. This enables shooting as close as 20 cm/7.9 in.*

*\*1 (60 cm/23.6 in.\*2) to the subject. This enables shooting as close as 3 cm/1.2 in.*

*to the subject. 2 Use klmn to select the desired brightness, and press the B button. OFF MACRO SUPER MACRO\*3 \*1 \*2 \*3 When the zoom is at the widest (W) position. When the zoom is at the most telephoto (T) position. The zoom is automatically fixed. The flash (p. 19) and zoom (p. 19) cannot be set during super macro shooting. 20 EN Using the self-timer After the shutter button is pressed all the way down, the picture is taken after a short delay. Increasing the brightness of the monitor (Backlight boost) Press in shooting mode.*

*The monitor becomes brighter. If there is no operation for 10 seconds, the previous brightness resumes. Y 1 Press the Y button. P SET OK SELFTIMER 12M OFF ON OFF NORM 2 Use kl to select the desired setting option, and press the B button to set. Option Description The self-timer is deactivated. The selftimer lamp turns on for approx. 10 seconds, then blinks for approx. 2 seconds, and then the picture is taken. OFF ON Self-timer shooting is automatically canceled after one shot. To cancel the self-timer after it starts Press the Y button again.*

*EN 21 Changing the shooting information display The display of the screen information can be changed to best match the situation, for example, the need for a clear view of the screen or for making a precise composition by using the grid display. Using the FUNC menu The FUNC menu provides the following menu functions that can be quickly accessed and set. · [WB] (p. 25) · [ISO] (p. 25) · [A IMAGE QUALITY] (p.*

*24) 1 1 Press the B button. P WB AUTO ISO AUTO 12M Press the g button. The displayed shooting information changes in the order shown below each time the button is pressed. "Shooting mode display" (p. 8) Normal P WB AUTO AUTO 5 3 1 w x y NORM ISO 400 12M Grid IN NORM +2.*

*0 4 P 2 No information ISO 400 12M Use kl to select the menu function and mn to select the desired setting option, and then press the B button to set. NORM +2.0 IN 4 22 EN Using Playback Features Index view and close-up view Index view enables quick selection of a desired image. Close-up view (up to 10x magnification) allows checking of image details. Changing the image information display Shooting information settings displayed on the screen can be*

*changed. 1 Press the zoom buttons. 1 Press the g button. The displayed image information changes in the order shown below each time the button is pressed. Single-image view Closeup view Normal W No information 100-0004 2009.10.*

*26 12:30 IN NORM 12M 4 T 2009.10.26 12:30 100-0004 IN 4 NORM 12M W Index view T Detailed T x10 1/1000 F3.5 +2.0 ISO 400 NORM 12M 2009.10.26 12:30 2009.10.26 12:30 IN 100-0004 IN 4 4 W 2009.10.*

*26 12:30 IN 4 W W T 2009.10.26 12:30 IN 4 T 2009.10.26 12:30 IN 4 To select an image in index view Use klmn to select an image, and press the B button to display the selected image in single-image view.*

*To scroll an image in close-up view Use klmn to move the viewing area. EN 23 Menus for Shooting Functions In shooting mode, settings can be adjusted. E indicates the mode in which the function can be set. The default settings of the function are highlighted in . Selecting the appropriate image quality for your application [A IMAGE QUALITY] A IMAGE QUALITY E: P G h s n Still pictures Submenu 1 Submenu 2 12M (3968×2976) 5M (2560×1920) 3M*

*(2048×1536) IMAGE SIZE 2M (1600×1200) 1M (1280×960) VGA (640×480) 16:9 (1920×1080) COMPRESSION FINE NORMAL Application Suitable for printing pictures larger than A3 (11×17 in.*

*). Suitable for printing A4 (8.5×11 in.) pictures. Suitable for printing pictures up to A4 (8.5×11 in.). Suitable for printing A5 (5×7 in.) pictures. Suitable for printing pictures at postcard size.*

*Suitable for viewing pictures on a TV or using pictures in emails and on websites. Suitable for playing pictures on a wide screen TV. Shooting at high quality. Shooting at normal quality. Movies Submenu 1 IMAGE SIZE FRAME RATE \*1 Submenu 2 VGA (640×480) / QVGA (320×240) N 30fps\*1/ O 15fps\*1 Application Select the image quality based on the image size and frame rate. Higher frame rates provides smoother movie images. frames per second "Number of storable pictures (still pictures)/Continuous recording length (movies) in the internal memory and xD-Picture Card" (p. 47) 24 EN Select the settings for the functions while referring to "Using the Menu" (p. 3). Adjusting to a natural color scheme [WB] B CAMERA MENU WB E: P h s n Submenu 2 AUTO 5 3 1 w Recording sound when shooting still images [R] B CAMERA MENU R E: P h s Submenu 2 OFF Application The camera automatically adjusts the white balance according to the shooting scene.*

*For shooting outdoors under a clear sky For shooting outdoors under a cloudy sky For shooting under tungsten lighting For shooting under daylight fluorescent lighting (household lighting, etc.) For shooting under neutral fluorescent lighting (desk lamps, etc.*

[You're reading an excerpt. Click here to read official OLYMPUS](http://yourpdfguides.com/dref/2714348)

[X-42 user guide](http://yourpdfguides.com/dref/2714348)

*) For shooting under white fluorescent lighting (offices, etc.) Application No sound is recorded. The camera automatically starts recording sound for approx. 4 seconds after a picture is taken. This is useful for recording notes or comments about the picture. ON When recording, aim the microphone (p. 6) at the source of the sound you want to record. The sound when recorded in still REC can not be played back with this camera.*

*To listen to the sound, connect to a TV or PC. x y Selecting sound setting for movies [R] B CAMERA MENU R E: n Submenu 2 OFF ON Selecting the ISO sensitivity [ISO] B CAMERA MENU ISO E: P Abbreviation for the International Organization for Standardization. ISO standards specify the sensitivity for digital cameras and film, thus codes such as "ISO 100" are used to represent sensitivity. In the ISO setting, although smaller values result in less sensitivity, sharp images can be taken under fully lit conditions. Larger values result in higher sensitivity, and images can be taken at fast shutter speeds even under low light conditions. However, high sensitivity introduces noise into the resulting picture, which may give it a grainy appearance. Submenu 2 AUTO 100/200/400/ 800/1600 Application No sound is recorded. Sound is recorded. When set to [ON], only the digital zoom can be used during movie recording. To record the movie with the optical zoom, set [R] (movies) to [OFF].*

*The sound recorded in movie mode cannot be played back with this camera. To listen to the sound, connect to a TV or PC. Application The camera automatically adjusts the sensitivity according to the shooting scene. The value of the ISO sensitivity is fixed. EN 25 Creating panoramic images [PANORAMA] B CAMERA MENU PANORAMA E: P h s Panorama shooting lets you create a panoramic picture, using the OLYMPUS Master 2 software on the provided CD-ROM. The focus, exposure (p. 14), zoom position (p. 19), and [WB] (p. 25) are locked at the first frame. The flash (p.*

*19) is fixed to \$ (FLASH OFF) mode. 1 Use klmn to select the direction that the frames are combined. 2 Press the shutter button to take the first frame, and then compose the second shot. The part of the previous picture where it will be joined to the next picture does not remain in the frame. You have to remember what the part in the frame looked like and take the next picture so it overlaps.*

*3 Repeat Step 2 until the number of desired frames is taken, and then press the B button when finished. When the g mark is displayed, you cannot continue shooting any further. Panorama shooting is possible for up to 10 frames. Refer to the OLYMPUS Master 2 help guide for details on how to make panorama images. Selecting the focusing area [AF MODE] B CAMERA MENU AF MODE E: P h s Submenu 2 FACE DETECT\*1 Application This is used for taking pictures of people (The camera automatically detects a face and a frame appears).*

*Press the shutter button halfway down, and when the face is in focus, the green AF target mark appears. The orange target mark indicates that the area other than the face is in focus. This enables you to compose the shot without worrying about the focusing position. The camera finds the subject to focus on and automatically adjusts the focus. The camera focuses on the subject within the AF target mark. The camera tracks the subject movement automatically to focus on it continuously. iESP SPOT AF TRACKING \*1 For some subjects, the frame may not appear or may take some time to appear. To focus on a moving subject continuously (AF Tracking) 1 Hold the camera to align the AF target mark on the subject and press l. 2 When the camera recognizes the subject, the AF target mark automatically tracks the subject movement to focus on it continuously. 3 To cancel the tracking, press l or any other buttons.*

*Depending on the subjects or the shooting conditions, the camera may be unable to lock the focus or fail to track the subject movement. When the camera fails to track the subject movement, the AF target mark changes to red. 26 EN Select the settings for the functions while referring to "Using the Menu" (p. 3). Switching the shooting modes [C SWITCH SHOOTING MODES] C SWITCH SHOOTING MODES E: P G h s n Submenu 1 P G DIS MODE s MOVIE Shooting with special effects [Q MAGIC FILTER] Q MAGIC FILTER E: P Application Shooting with optimum aperture value and shutter speed (p. 14). Shooting with automatic settings (p. 17). Using the digital image stabilization mode (p. 18).*

*Using the best mode for the shooting scene (p. 17). Shooting movies (p. 18). 1 Use klmn to select the desired effect and press the B button. After selecting the desired effect by pressing the B button, all functions except zoom cannot be changed. Restoring the shooting functions to the default settings [D RESET] D RESET E: P G h s n Submenu 1 Application Restores the following menu functions to the default settings. · Flash (p. 19) · Exposure compensation (p. 20) · Macro (p.*

*20) · Self-timer (p. 21) · [A IMAGE QUALITY] (p. 24) · [s ] (p. 17) · Menu functions in [B CAMERA MENU] (p. 25 to 26) The current settings will not be changed. YES NO EN 27 Menus for Playback, Editing, and Printing Functions Settings can be adjusted during image playback. Playing back pictures automatically [G SLIDESHOW] G SLIDESHOW To start a slideshow After pressing the B button, the slideshow starts. To stop the slideshow, press the B button or the m button. The sound recorded when shooting cannot be played back during slideshow. To listen to the sound, connect to a TV or PC.*

*Cropping image [P] I EDIT P 1 Use mn to select an image, and press the B button. 2 Use the zoom buttons to select the size of the cropping frame, and use klmn to move the frame. Retouching images [H PERFECT FIX] H PERFECT FIX Edited or retouched images cannot be retouched again. Depending on the picture, the editing may not be effective. The retouching process may lower the image resolution. Submenu 1 ALL Cropping frame WT SET OK 3 Press the B button. The edited image will be saved as a separate image. Application [LIGHTING FIX] and [REDEYE FIX] are applied together. Protecting images [0] J PLAYBACK MENU 0 Protected images cannot be erased by [ERASE] (p. 16), [SEL.*

*IMAGE], or [ALL ERASE] (p. 29), but all images are erased by [MEMORY FORMAT]/[FORMAT] (p. 30). Submenu 2 OFF ON Only sections darkened by backlighting LIGHTING FIX and dim lighting are brightened. REDEYE FIX Eyes that are reddened by the flash are corrected.*

*Application Images can be erased. Images are protected so that they cannot be erased except by formatting of the internal memory/card. 1 Use kl to select a correction method, and press the B button. 2 Use mn to select an image for retouching, and press the B button. The retouched image is saved as a separate image.*

*1 Use mn to select an image. 2 Use kl to select [ON]. 3 If necessary, repeat Steps 1 and 2 to protect other images, and press the B button.*

[You're reading an excerpt. Click here to read official OLYMPUS](http://yourpdfguides.com/dref/2714348)

[X-42 user guide](http://yourpdfguides.com/dref/2714348)

 *Changing the image size [Q] I EDIT Q Submenu 2 C 640 × 480 E 320 × 240 Application This saves a high-resolution image as a separate image with a smaller size for use in e-mail attachments and other applications. 28 EN Select the settings for the functions while referring to "Using the Menu" (p. 3). Rotating images [y] J PLAYBACK MENU y Submenu 2 U +90° V 0° t 90° Erasing images [K ERASE] K ERASE Submenu 1 SEL. IMAGE ALL ERASE Application The image is rotated 90° clockwise. The image is not rotated. The image is rotated 90° counter-clockwise.*

*Application Images are individually selected and erased. All images in the internal memory or card will be erased. 1 Use mn to select an image. 2 Use kl to select the rotation direction. 3 If necessary, repeat Steps 1 and 2 to make settings for other images, and press the B button. The new picture orientations will be saved even after the power is turned off. When erasing pictures in the internal memory, do not insert the card into the camera. When erasing pictures from the card, insert a card into the camera in advance. To individually select and erase images [SEL. IMAGE] 1 Use kl to select [SEL.*

*IMAGE], and press the B button. 2 Use klmn to select the image to be erased, and press the B button to add a R mark to the image. SEL. IMAGE IN Adding sound to still images [R] J PLAYBACK MENU R Submenu 2 Application The camera adds (records) sound for approx. 4 seconds while playing back the image.*

*This is useful for recording notes or comments about the image. No sound is recorded. R mark 1 2 3 YES 4 5 OK 6 BACK MENU GO D NO 1 Use mn to select an image, and press the B button. 2 Aim the microphone toward the sound source. 3 Repeat Step 2 to select the images to be erased, and then press the D button to erase the selected images.*

*4 Use kl to select [YES], and press the B button. The images with a R mark are erased. To erase all images [ALL ERASE] Microphone 1 Use kl to select [ALL ERASE], and press the B button. 2 Use kl to select [YES], and press the B button. 3 Use kl to select [YES], and press the B button. Saving print settings to the image data [L PRINT ORDER] L PRINT ORDER "Print Reservations (DPOF)" (p. 37) Print reservation can be set only for still images that are recorded to the card. Recording starts. EN 29 Menus for Other Camera Settings Erasing data completely [MEMORY FORMAT]/[FORMAT] E SETUP MEMORY FORMAT/FORMAT Before formatting, check that no important data is left in the internal memory or card. Non-Olympus cards and cards that have been formatted by a computer must be formatted with this camera before use.*

*Submenu 2 YES NO \*1 Changing the display language [W] E SETUP W "Changing the display language" (p. 13) Submenu 2 Languages\*1 \*1 Application The language for the menus and error messages displayed on the monitor is selected. Application Completely erases the image data in the internal memory\*1 or card (including protected images). Cancels formatting. The available languages vary depending on the country and/or region where the camera was purchased. Be sure to remove the card before formatting the internal memory. Adjusting the CCD and the image processing function [PIXEL MAPPING] E SETUP PIXEL MAPPING This function has already been adjusted at factory shipping, and no adjustment is needed right after purchase. Approximately once a year is recommended. For best results, wait at least one minute after taking or viewing pictures before performing pixel mapping. If the camera is turned off during pixel mapping, be sure to perform it again.*

*Copying images in the internal memory to the card [BACKUP] E SETUP BACKUP Submenu 2 YES NO Application Backs up image data in the internal memory to the card. Cancels the backup. It takes some time to back up data. Check that the battery has sufficient power before starting the backup. To adjust the CCD and the image processing function Press the B button when [START] (Submenu 2) is displayed.*

*The camera checks and adjusts the CCD and the image processing function at the same time. 30 EN Select the settings for the functions while referring to "Using the Menu" (p. 3). Turning on the camera with the K or q button [K/q] E SETUP K/q Submenu 2 Application Pressing K turns on the camera and starts the camera in the shooting mode. Pressing q turns on the camera and starts the camera in the playback mode.*

*The power is not turned on. To turn on the camera, press the n button. Selecting the menu screen color and background [MENU COLOR] E SETUP MENU COLOR Submenu 2 NORMAL/ COLOR 1/ COLOR 2/ COLOR 3 Application Selects the menu screen color or background image according to your preference. YES NO Setting the operation sound [BEEP] E SETUP BEEP Submenu 2 Application Turns off or on the operating sound/warning sound of the*

*camera buttons. Saving the mode when the camera is turned off [SAVE SETTINGS] E SETUP SAVE SETTINGS Submenu 2 YES OFF/ON Application The shooting mode is saved when the camera is turned off and is reactivated the next time the camera is turned on. The shooting mode is set to P mode when the camera is turned on. Adjusting the brightness of the monitor [s] E SETUP s Submenu 2 BRIGHT/ NORMAL Application Selects the monitor brightness depending on the surrounding brightness. NO When set to [NO], all shooting settings, except for P mode, [A IMAGE QUALITY], and the selected s mode, return to default settings when the camera is turned off. Setting the date and time [X] E SETUP X "Setting the date and time" (p. 12) To select the date display*

*order 1 Press n after setting Minute, and use kl to select the date display order.*

*X Y MD TIME 2009 10 26 12 30 YMD Date order CANCEL MENU SET OK EN 31 Selecting a video signal system to match your TV [VIDEO OUT] E SETUP VIDEO OUT The TV video signal system varies depending on the countries and regions. Before viewing camera images on your TV, select the video output according to your TV's video signal type. Submenu 2 NTSC PAL Application Connecting the camera to a TV in North America, Taiwan, Korea, Japan, and so on. Connecting the camera to a TV in European countries, China, and so on. The factory default settings differ according to the region where the camera is sold. To play back camera images on a TV 1 Connect the TV and camera. Multi-connector Connect to the TV video input jack (yellow) and audio input jack (white). AV cable (supplied) 2 Use the camera to select the same video signal system as the one of connected TV ([NTSC]/ [PAL]). 3 Turn on the TV, and change "INPUT" to "VIDEO (an input jack connected to the camera)." For details on changing the input source of the TV, refer to the TV's instruction manual.*

## [You're reading an excerpt. Click here to read official OLYMPUS](http://yourpdfguides.com/dref/2714348) [X-42 user guide](http://yourpdfguides.com/dref/2714348)

 *4 Press the q button, and use klmn to select the image for playback. Depending on the TV's settings, the displayed images and information may become cropped. 32 EN Select the settings for the functions while referring to "Using the Menu" (p. 3). Saving battery power between shots [POWER SAVE] E SETUP POWER SAVE Submenu 2 OFF Turning off the camera sounds [F SILENT MODE] F SILENT MODE Submenu 1 OFF ON Application Cancels [POWER SAVE].*

*When the camera is not being used for approx. 10 seconds, the monitor automatically turns off to save battery power. Application Button operation sound/warning sound are not muted. The electronic sounds (button operation sound, warning sound) are muted. ON To resume standby mode Press any button.*

*[BEEP] (p. 31) Selecting the battery type [BATTERY TYPE] E SETUP BATTERY TYPE Submenu 2 ALKALINE NiMH Application Select this option when using alkaline batteries. Select this option when using NiMH batteries. If [ALKALINE] is selected with NiMH batteries, the camera may fail to turn on when the batteries are low. If [NiMH] is selected with alkaline batteries, the camera may be turned off without displaying the low battery warning (p. 10). EN 33 Printing Direct printing (PictBridge\*1) By connecting the camera to a PictBridgecompatible printer, you can print images directly without using a computer. To find out if your printer supports PictBridge, refer to the printer's instruction manual. \*1 2 Turn on the printer, and then connect the printer and camera. Multi-connector n button PictBridge is a standard for connecting digital cameras and printers of different makers and printing out pictures directly.*

*The printing modes, paper sizes, and other parameters that can be set with the camera vary depending on the printer that is used. For details, refer to the printer's instruction manual. For details on the available paper types, loading paper, and installing ink cassettes, refer to the printer's instruction manual. USB cable (supplied) Printing images at the printer's standard settings [EASY PRINT] EASY PRINT START PC / CUSTOM PRINT OK 1 Display the image to be printed on the monitor. "Viewing images" (p. 15) Printing can also be started when the camera is turned off. After performing Step 2, use kl to select [EASY PRINT], press the B button. Use mn to select an image, and press the B button. 3 4 Press n to start printing. To print another image, use mn to select an image, and press the B button.*

*To exit printing After a selected image is displayed on the screen, disconnect the USB cable from the camera and printer. EXIT PRINT OK 34 EN Changing the printer's settings for printing [CUSTOM PRINT] 5 1 Use kl to select the [BORDERLESS] or [PICS/SHEET] settings, and press the B button. Submenu 4 Application The image is printed with a border around it ([OFF]). The image is printed to fill the entire paper ([ON]). The number of images per sheet ([PICS/SHEET]) is selectable only when [MULTI PRINT] is selected in Step 3.*

*Follow Steps 1 and 2 for [EASY PRINT] (p. 34), and press the B button. USB OFF/ON\*1 (The number of images per sheet varies depending on the printer.) PC EASY PRINT CUSTOM PRINT EXIT SET OK \*1 The available settings for [BORDERLESS] vary depending on the printer. 2 3 Use kl to select [CUSTOM PRINT], and press the B button.*

*Use kl to select the print mode, and press the B button. Submenu 2 Application This prints the image selected in Step 6. This prints all images stored in the internal memory or card. This prints one image in a multiple layout format. This prints an index of all images stored in the internal memory or card. This prints images based on the print reservation data on the card. If [STANDARD] is selected in Steps 4 and 5, the image is printed at the printer's standard settings. 100-0004 IN 4 PRINT ALL PRINT MULTI PRINT ALL INDEX PRINT ORDER\*1 \*1 SINGLEPRINT PRINT OK MORE 6 7 Use mn to select an image. Press k to make a print reservation for the current image. Press l to make the detailed printer settings for the current image.*

*To make the detailed printer settings 1 Use klmn to select the setting, and press the B button. PRINT INFO [PRINT ORDER] is available only when print reservations have been made. "Print Reservations (DPOF)" (p. 37) 4 Use kl to select [SIZE] (Submenu 3), and press n. If the [PRINTPAPER] screen is not displayed, the [SIZE], [BORDERLESS], and [PICS/SHEET] are set to the printer's standard. PRINTPAPER <x DATE FILE NAME P EXIT MENU 1 WITHOUT WITHOUT SET OK SIZE STANDARD BORDERLESS STANDARD BACK MENU SET OK EN 35 Submenu 5 <× Submenu 6 0 to 10 Application This selects the number of prints. Selecting [WITH] prints the images with the date. Selecting [WITHOUT] prints the images without the date. Selecting [WITH] prints the file name on the image. Selecting [WITHOUT] does not print any file name on the image.*

*This selects a portion of the image for printing. 9 Press the B button. PRINT PRINT CANCEL DATE WITH/ WITHOUT BACK MENU SET OK FILE NAME WITH/ WITHOUT (Proceeds to the setting screen.) 10 Use kl to select [PRINT], and press the B button. Printing starts.*

*When [OPTION SET] is selected in [ALL PRINT] mode, [PRINT INFO] screen is displayed. P When printing is finished, the [PRINT MODE SELECT] screen is displayed. PRINT MODE SELECT To crop an image [P] 1 Use the zoom buttons to select the size of the cropping frame, use klmn to move the frame, and then press the B button. PRINT ALL PRINT MULTI PRINT ALL INDEX PRINT ORDER EXIT MENU SET OK Cropping frame WT To cancel printing 1 When [TRANSFERRING] is displayed, press the B button, use kl to select [CANCEL], and then press the B button again. SET OK 2 Use kl to select [OK], and press the B button.*

*P IN TRANSFERRING OK CANCEL BACK MENU PRINT CANCEL OK CONTINUE CANCEL SET OK 8 If necessary, repeat Steps 6 and 7 to select the image to be printed, make the detailed settings, and set [SINGLEPRINT]. SET OK 11 Press the m button. 12 When the message [REMOVE USB CABLE] is displayed, disconnect the USB cable from the camera and printer. 36 EN Print Reservations (DPOF\*1) In print reservations, the number of prints and date imprint option are saved in the image on the card. This enables easy printing at a printer or print shop supporting DPOF by using only the print reservations on the card without a computer or a camera. \*1 4 Use mn to select the image for print reservation. Use kl to select the quantity. Press the B button. X NO DATE TIME DPOF is a standard for storing automatic printout information from digital cameras. Print reservations can be set only for the images stored on the card.*

*Insert a card with recorded images before making print reservations.*

[You're reading an excerpt. Click here to read official OLYMPUS](http://yourpdfguides.com/dref/2714348)

[X-42 user guide](http://yourpdfguides.com/dref/2714348)

 *DPOF reservations set by another DPOF device cannot be changed by this camera. Make changes using the original device. Making new DPOF reservations with this camera will erase the reservations made by the other device. DPOF print reservations can be made for up to 999 images per card. BACK MENU SET OK 5 Use kl to select the [X] (date print) screen option, and press the B button. Submenu 2 Application This prints the image only. This prints the image with the shooting date. This prints the image with the shooting time. PRINT ORDER 1 ( 1) NO DATE TIME Single-frame print reservations [<] 1 2 Press the q button, and then press the m button to display the top menu.*

*BACK MENU SET CANCEL SET OK Use klmn to select [L PRINT ORDER], and press the B button. PRINT ORDER 6 Use kl to select [SET], and press the B button. < U EXIT MENU SET OK 3 Use kl to select [<], and press the B button. x0 NORM 12M 2009.10.*

*26 12:30 100-0004 4 SET OK EN 37 Reserving one print each of all images on the card [U] Resetting the print reservation data for selected images 1 2 3 Follow Steps 1 and 2 in [<] (p. 37). Use kl to select [U], and press the B button. Follow Steps 5 and 6 in [<]. 1 2 3 4 Follow Steps 1 and 2 of "Resetting all print reservation data" (p.*

*38). Use kl to select [<], and press the B button. Use kl to select [KEEP] and press the B button. Use mn to select the image with the print reservation you want to cancel. Use kl to set the print quantity to "0". If necessary, repeat Step 4, and then press the B button when finished. Use kl to select the [X] (date print) screen option, and press the B button. The settings are applied to the remaining images with the print reservation data. Resetting all print reservation data 1 2 3 Press the q button, and then press the m button to display the top menu. Use klmn to select [L PRINT ORDER], and press the B button.*

*Select either [<] or [U], and press the B button. PRINT ORDER SETTING PRINT ORDERED 5 6 7 SET OK RESET KEEP Use kl to select [SET], and press the B button. BACK MENU 4 Use kl to select [RESET], and press the B button. 38 EN Using OLYMPUS Master 2 System requirements and installation of OLYMPUS Master 2 Install the OLYMPUS Master 2 software by referring to the included installation guide. Windows After the computer detects the camera, a message indicating setup completion appears. Confirm the message and click "OK". The camera is recognized as a removable disk. Macintosh If iPhoto has started, exit iPhoto and start OLYMPUS Master 2. While the camera is connected to the computer, shooting functions are disabled. Connecting the camera to a computer via a USB hub may cause unstable operation.*

*When [MTP] is set for the submenu that appears by pressing n after selecting [PC] in Step 3, images cannot be transferred to a computer using OLYMPUS Master 2. Connecting the camera to a computer 1 2 Make sure the camera is turned off. The monitor is off. The lens is retracted. Connect the camera to a computer.*

*The camera automatically turns on. Multi-connector Starting OLYMPUS Master 2 1 Double-click the OLYMPUS Master 2 icon. Windows appears on the desk top. USB cable (supplied) Macintosh appears in the OLYMPUS Master 2 folder. Browse window appears after starting the software.*

*USB PC EASY PRINT CUSTOM PRINT EXIT When you start OLYMPUS Master 2 for the first time after installation, "Default Settings" and "Registration" screen appear. Follow the instructions on the screen. SET OK Locate the position of the USB port by referring to your computer's instructions manual. 3 Use kl to select [PC], and press the B button. The computer automatically detects the camera as a new device on the first connection. EN 39 Operating OLYMPUS Master 2 When OLYMPUS Master 2 is started, the Quick Start Guide appears with step-by-step instructions for common tasks. When the Quick Start Guide is not displayed, click in the tool bar to show the Guide. For details on the operation, refer to the help guide of the software. Transferring and saving images without using OLYMPUS Master 2 This camera is compatible with the USB Mass Storage Class. You can transfer and save the image data on your computer while the camera and the computer are connected.*

*System requirements : Windows 2000 Professional/ XP Home Edition/ XP Professional/Vista Macintosh : Mac OS X v10.3 or later On a computer running Windows Vista, if [MTP] is set for the submenu that appears by pressing n after selecting [PC] in Step 3 of "Connecting the camera to a computer" (p. 39), Windows Photo Gallery will become available. Even if a computer has USB ports, proper operation is not guaranteed in the following cases. Windows computers with USB ports installed using an expansion card, etc. computers without a factory-installed OS and home-built computers 40 EN Usage Tips If the camera does not work as intended, or if an error message is displayed on the screen, and you are unsure of what to do, refer to the information below to fix the problem(s). Monitor "Difficult to see". Condensation\*1 may have occurred. Turn off the power, and wait for the camera body to become acclimated to the surrounding temperature and dry out before taking pictures. \*1 Dew drops can form in the camera when it is suddenly taken from a cold location into a warm, humid room.*

*Troubleshooting Battery "The camera does not work even when batteries are installed". "Vertical lines appear on the screen". This condition may occur when the camera is pointed at an extremely bright subject under a clear sky and so on. The lines do not appear, however, in the final image. Insert new or recharged batteries in the correct direction.*

*"Loading the batteries and the xD-Picture CardTM (sold separately) into the camera" (p. 10) "The light is caught in the picture". If [ALKALINE] is selected with NiMH batteries, the camera may fail to turn on when the batteries are low. Be sure the batteries are fully charged, and select [NiMH] for [BATTERY TYPE]. [BATTERY TYPE] (p.*

*33) Shooting with flash in dark situations results in an image with many flash reflections on dust in the air. Battery performance may have been reduced temporarily due to low temperature. Take the batteries out of the camera, and warm them by putting them in your pocket for a while. Date and time function "Date and time settings return to the default setting". If the batteries are removed and left out of the camera for about a day\*2, the date and time settings return to the default setting, and must be reset. \*2 The time until the date and time settings return to the default setting varies depending on how long the batteries have been loaded.*

> [You're reading an excerpt. Click here to read official OLYMPUS](http://yourpdfguides.com/dref/2714348) [X-42 user guide](http://yourpdfguides.com/dref/2714348) <http://yourpdfguides.com/dref/2714348>

 *"Setting the date and time" (p. 12) Card/Internal memory "An error message is displayed". "Error message" (p. 42) Shutter button "No picture is taken when the shutter button is pressed".*

*Miscellaneous "The camera makes a noise when taking pictures". Cancel sleep mode. To save battery power, the camera automatically goes into sleep mode and the monitor turns off if there is no operation for 3 minutes when the camera is turned on. No picture is taken even if the shutter button is fully pressed in this mode. Operate the zoom buttons or other buttons to restore the camera from sleep mode before taking a picture. If the camera is left for another 12*

*minutes, it automatically turns off. Press the n button to turn the camera on. The camera may activate the lens and make a noise even if no operation is performed. This is because the camera automatically performs actions of auto focus as far as it is ready to shoot. Press the K button to set a shooting mode. Wait until #(flash charge) stops blinking before taking pictures. EN 41 Error message When one of the messages below is displayed on the monitor, check the corrective action. Error message Corrective action Card problem Insert a new card. Card problem Use a computer to cancel the read-only setting. Internal memory problem · Insert a card.*

*· Erase unwanted images.\*1 Card problem · Replace the card. @@Take out the card, wipe the contact area (p. 46) with a soft, dry cloth, and then load the card again. · Use kl to select [FORMAT], and press the B button.*

*@@@@Problem with selected image Use photo retouch software, etc. to view the image on a computer. If the image still cannot be viewed, the image file is corrupted. Problem with selected image Use photo retouch software, etc. to edit the image on a computer. @@Battery problem · Insert new batteries. · If using rechargeable batteries, charge the batteries. @@@@NO INK Printer problem Remove the jammed paper. Printer problem Return to the status where the printer can be used. @@All data will be erased.*

*@@@@@@Pressing the shutter button halfway (p. @@26) to [iESP] Taking a picture in [AF TRACKING] mode (p. @@18) Select j (SPORT) in s mode (p. @@[ISO] (p. @@@@@@@@@@@@@@@@@@10) Taking pictures using [FILL IN] (p. 19) flash Use of the flash is also effective for shooting under fluorescent and other artificial lighting. "Using the microSD card/microSDHC card (sold separately)" (p. 11) Image quality "Taking sharper pictures"*

*Editing "Erasing the sound recorded to a still image" Taking pictures with the optical zoom Avoid using digital zoom (p. 19) to take pictures. Record over the sound with silence when playing back the image "Adding sound to still images [R]" (p.*

*29) Taking pictures at a low ISO sensitivity If the picture is taken with a high ISO sensitivity, noise (small colored spots and color unevenness that were not in the original image) can occur, and the image can appear grainy. The resulting image is grainier than with low ISO sensitivity as well. [ISO] (p. 25) Batteries "Making batteries last longer" Avoid any of the following operations when not actually taking pictures because they deplete the battery power Repeatedly pressing the shutter button halfway Repeatedly using the zoom Set [POWER SAVE] (p. 33) to [ON] 44 EN Appendix Camera care Exterior · Wipe gently with a soft cloth.*

*If the camera is very dirty, soak the cloth in mild soapy water and wring well. Wipe the camera with the damp cloth and then dry it with a dry cloth. If you have used the camera at the beach, use a cloth soaked in clean water and wrung well. Monitor · Wipe gently with a soft cloth. Lens · Blow dust off the lens with a commercial blower, then wipe gently with a lens cleaner.*

*Do not use strong solvents such as benzene or alcohol, or chemically treated cloth. Mold may form on the lens surface if the lens is left dirty. Battery handling precautions · In addition to the batteries provided with the camera, the following types of battery can be used. Choose the power source best suited to the situation. AA alkaline batteries The number of pictures that you can take may vary considerably depending on the battery manufacturer and shooting*

*conditions. AA NiMH batteries (rechargeable batteries) Olympus NiMH batteries are rechargeable and economical. For details, refer to the instruction manual for your charger. Caution: Use only batteries approved for use in this product. Otherwise it could result in explosion. Follow the instructions in this manual (p.*

*51) when disposing used batteries. Storage · When storing the camera for extended periods, remove the battery and card, and keep in a cool, dry place that is well ventilated. · Periodically insert the battery and test the camera functions. Avoid leaving the camera in places where chemical products are handled since this may result in corrosion. · The following types of batteries cannot be used: Lithium battery pack (CR-V3)/AA (R6) manganese (zinc-carbon) batteries/AA (R6) oxyride batteries/AA (R6) lithium batteries · Power consumption by the camera varies depending on which functions are used. · Power is consumed*

*continuously during the conditions described below causing batteries to become exhausted quickly. · The zoom is used repeatedly. · The shutter button is pressed halfway repeatedly in shooting mode, activating the auto focus. · A picture is displayed on the monitor for an extended period of time. · The camera is connected to a computer or printer.*

*· Battery life varies depending on the type of battery, manufacturer, shooting conditions, etc. Similarly, the camera may turn off without displaying the battery level warning or may display the battery level warning more quickly. EN 45 Using an xD-Picture Card A card (and internal memory) also corresponds to the film that records images in a film camera. Otherwise, the recorded images (data) can be erased, and retouching is also available with the use of a computer. Cards can be removed from the camera and exchanged, but this is not possible with the internal memory.*

*Use of larger capacity cards enables you to take more pictures. Checking the image saving location The memory indicator shows whether the internal memory or card is being used during shooting and playback. Current memory indicator IN : Internal memory is being used None: Card is being used P Current memory indicator Index area (Notes can be filled in here) 12M NORM IN 4 NORM 12M Shooting mode 100-0004 IN 4 Contact area (Contact section of the card with the internal camera terminal) 2009.10.26 12:30 Playback mode Do not touch the contact area directly.*

*Cards compatible with this camera xD-Picture Card (16MB to 2GB) (TypeH/M/M+, Standard) Even if [MEMORY FORMAT]/[FORMAT], [ERASE], [SEL.*

## [You're reading an excerpt. Click here to read official OLYMPUS](http://yourpdfguides.com/dref/2714348)

[X-42 user guide](http://yourpdfguides.com/dref/2714348)

 *IMAGE], or [ALL ERASE] is performed, the data in the card is not completely erased. When disposing of the card, damage the card to prevent the disclosure of personal data. Readout/recording process of the card Never open the battery/card compartment cover or unplug the USB cable while the camera is reading or writing data, which is indicated by blinking of the card access lamp. This can not only damage the image data but also render the internal memory or card unusable. Using a new card Before using a non-Olympus card or a card that was used for another purpose in a computer or other device, use [MEMORY FORMAT]/[FORMAT] (p. 30) to format the card. Card access lamp 46 EN Number of storable pictures (still pictures)/Continuous recording length (movies) in the internal memory and xD-Picture Card Still pictures IMAGE SIZE D H I J K C D 3968×2976 2560×1920 2048×1536 1600×1200 1280×960 640×480 1920×1080 COMPRESSION L M L M L M L M L M L M L M Number of storable still pictures Internal memory Using a 1GB xD-Picture Card With sound Without sound With sound Without sound 2 2 151 152 5 5 296 300 6 6 353 359 12 13 673 695 10 10 565 576 21 21 1,102 1,141 17 17 913 940 32 35 1,728 1,880 26 27 1,390 1,453 48 55 2,557 2,906 87 110 4,567 5,813 152 203 7,993 10,657 16 16 841 875 31 32 1,639 1,728 Movies IMAGE SIZE C E 640×480 320×240 FRAME RATE N O N O Continuous recording length Internal memory Using a 1 GB xD-Picture Card With sound Without sound With sound Without sound 10 sec. 10 sec. 8 min.*

*59 sec. 9 min. 5 sec. 20 sec. 20 sec. 17 min. 48 sec. 18 min. 11 sec. 28 sec.*

*29 sec. 24 min. 43 sec. 25 min. 27 sec.*

*54 sec. 58 sec. 48 min. 2 sec. 50 min.*

*55 sec. The maximum file size of a single movie is 2 GB, regardless of the capacity of the card. When using a TypeM or Standard xD-Picture Card, the maximum recording length will be 10 seconds. Increasing the number of pictures that can be taken Either erase unwanted images, or connect the camera to a computer or other device to save the images, and then erase the images in the internal memory or card. [ERASE] (p. 16), [SEL. IMAGE] (p. 29), [ALL ERASE] (p. 29), [MEMORY FORMAT]/[FORMAT] (p. 30) EN 47 Using the microSD Attachment Do not use the attachment with Olympus digital cameras that do not support this microSD Attachment, as well as with other brands of digital cameras, computers, printers, and other devices that support xD-Picture Card.*

*Doing so not only may damage the pictures taken, but may also result in the malfunction of the device. If the microSD card cannot be removed, do not use force. Contact authorized distributors/service centers. SAFETY PRECAUTIONS CAUTION RISK OF ELECTRIC SHOCK DO NOT OPEN CAUTION: TO REDUCE THE RISK OF ELECTRICAL SHOCK, DO NOT REMOVE COVER (OR BACK). NO USER-SERVICEABLE PARTS INSIDE. REFER SERVICING TO QUALIFIED OLYMPUS SERVICE PERSONNEL. An exclamation mark enclosed in a triangle alerts you to important operating and maintenance*

*instructions in the documentation provided with the product. If the product is used without observing the information given under this symbol, serious injury or death may result. If the product is used without observing the information given under this symbol, injury or death may result. If the product is used without observing the information given under this symbol, minor personal injury, damage to the equipment, or loss of valuable data may result.*

*Cards compatible with this camera microSD card/microSDHC card For a list of tested microSD cards, please visit our website (http://www.olympus.com/). DANGER WARNING Sending images You can send images to a computer or a PictBrige printer by using the USB cable provided with the camera. To send data to other devices, remove the attachment from the camera and use a commercially available microSD card adapter.*

*CAUTION WARNING! TO AVOID THE RISK OF FIRE OR ELECTRICAL SHOCK, NEVER DISASSEMBLE, EXPOSE THIS PRODUCT TO WATER OR OPERATE IN A HIGH HUMIDITY ENVIRONMENT. Handling precautions Do not touch the contact area of the attachment or microSD card. Doing so may cause failure in reading the images. When fingerprints or stains are found on the contact area, wipe the area with a soft dry cloth. General Precautions Read All Instructions -- Before you use the product, read all operating instructions.*

*Save all manuals and documentation for future reference. Cleaning -- Always unplug this product from the wall outlet before cleaning. Use only a damp cloth for cleaning. Never use any type of liquid or aerosol cleaner, or any type of organic solvent to clean this product. Attachments -- For your safety, and to avoid damaging the product, use only accessories recommended by Olympus. Water and Moisture -- For precautions on products with weatherproof designs, read the weatherproofing sections. Location -- To avoid damage to the product, mount the product securely on a stable tripod, stand, or bracket. Power Source -- Connect this product only to the power source described on the product label. Foreign Objects -- To avoid personal injury, never insert a metal object into the product. Heat -- Never use or store this product near any heat source such as a radiator, heat register, stove, or any type of equipment or appliance that generates heat, including stereo amplifiers.*

*48 EN Handling the Camera WARNING · Do not use the camera near flammable or explosive gases. · Do not use the flash and LED on people (infants, small children, etc.) at close range. · You must be at least 1 m (3 ft.) away from the faces of your subjects. Firing the flash too close to the subject's eyes could cause a momentary loss of vision. · Keep young children and infants away from the camera. · Always use and store the camera out of the reach of young children and infants to prevent the following dangerous situations which could cause serious injury: · Becoming entangled in the camera strap, causing strangulation. · Accidentally swallowing the battery, cards or other small parts. · Accidentally firing the flash into their own eyes or those of another child.*

*· Accidentally being injured by the moving parts of the camera. · Do not look at the sun or strong lights with the camera. · Do not use or store the camera in dusty or humid places. · Do not cover the flash with a hand while firing. · Do not insert anything into the microSD Attachment other than the microSD card. Other types of cards cannot be inserted into microSD Attachment. · Do not insert anything other than an xD-Picture Card or the microSD Attachment into the camera. If you insert a card by mistake, such as a microSD card, do not use force. Contact authorized distributors/service centers. CAUTION · Stop using the camera immediately if you notice any unusual odors, noise, or smoke around it.*

*· Never remove the batteries with bare hands, which may cause a fire or burn your hands.*

[You're reading an excerpt. Click here to read official OLYMPUS](http://yourpdfguides.com/dref/2714348) [X-42 user guide](http://yourpdfguides.com/dref/2714348)